# Aquatics Online Registration

Use the following link to get started:

Webtrac.co.cal.md.us

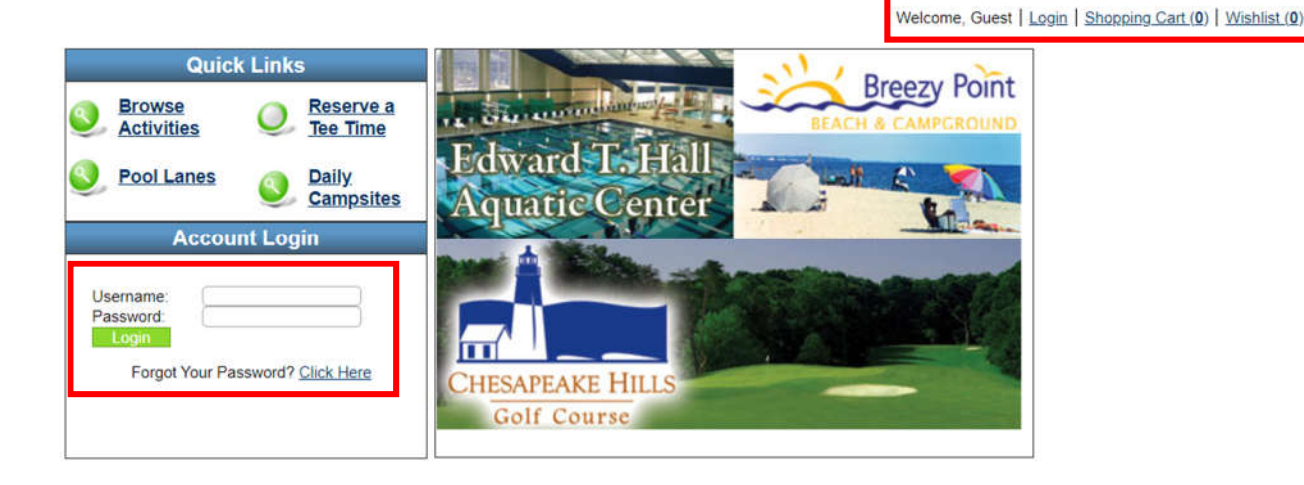

Enter your username and password to log in.

If you do not have an account with us, you can create one by contacting a Parks and Recreation facility or by clicking the "Login" link in the top right of the screen and selecting the new account option.

You will need to provide basic information such as name, birthday, address, contact info. You will also need to provide any information for other members in your household who will be participating in Parks and Recreation activities.

**Please note that we are only offering services to Calvert County residents at this time.**

## Hall Aquatic Center Lane Rentals

#### **NOTE: Therapy pool and fitness room are both ages 18+ only.**

Above the login information (or CCPR logo once you've logged in), click the "Pool Lanes" option.

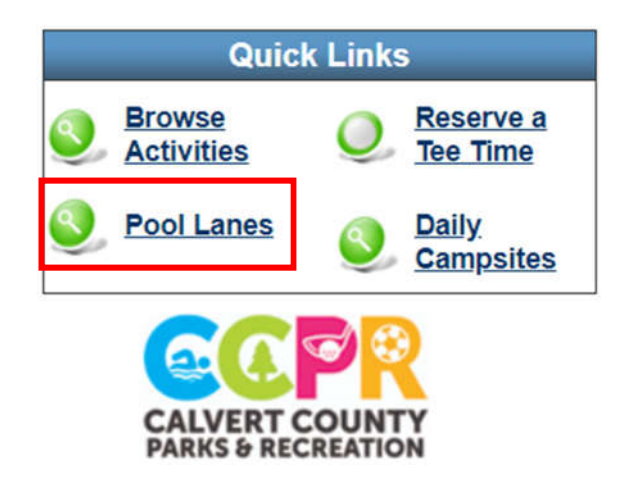

On this page, you will see an option to change the date at the top. Select the date you'd like to make your rental for and click "Search" to reload the page with that date's availability.

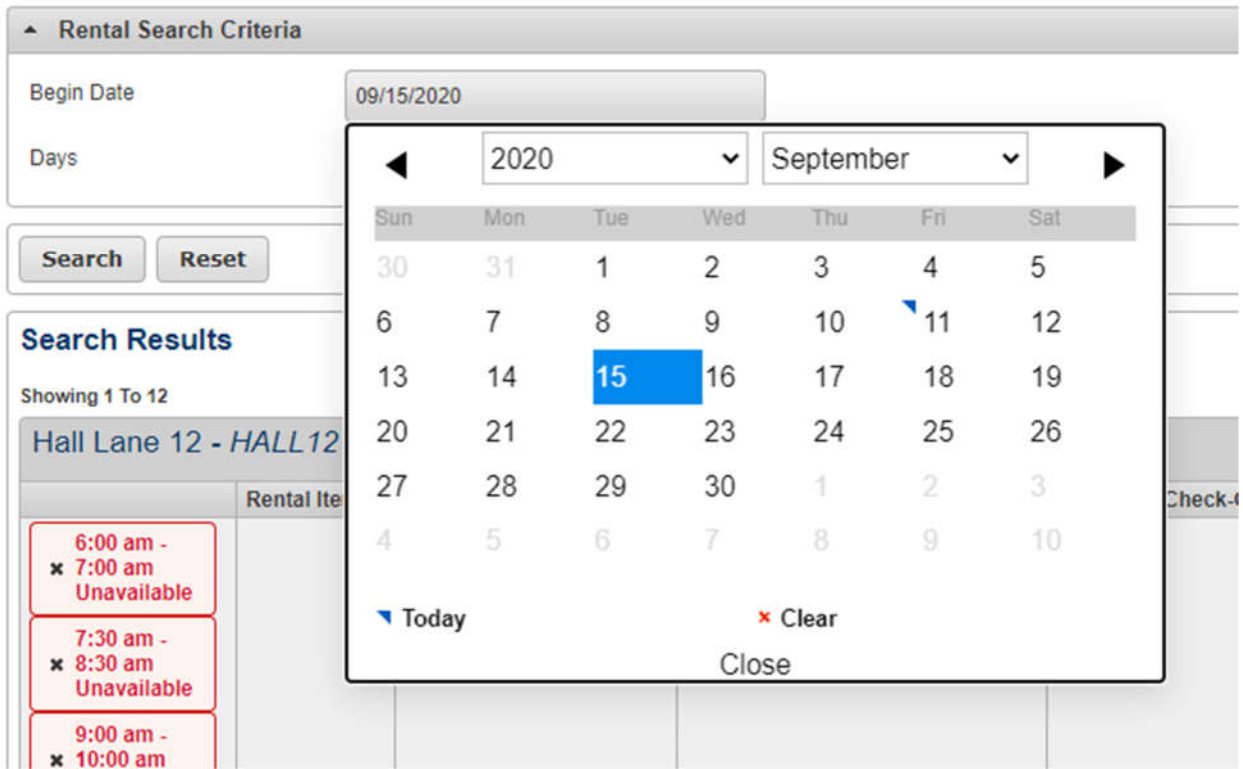

You will see a list of twelve lanes for the Hall Aquatic Center. The depth is gradual, starting at 6'6" at lane 12, and getting progressively more shallow as your reach 21-23, which are about 4' deep.

The available times for each lane are listed in green boxes next to the lane. Unavailable times will be shown as a red box. Please note that we are only allowing reservations up to seven days in advance. Simply click one to select it (you can select multiple at once).

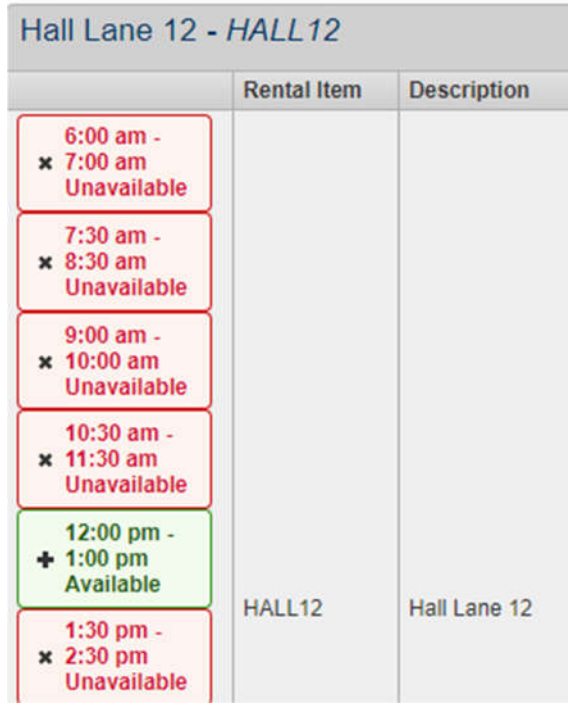

Once you select your lanes and times, you'll get a small notification at the bottom of your screen. When ready, click "Add to Cart".

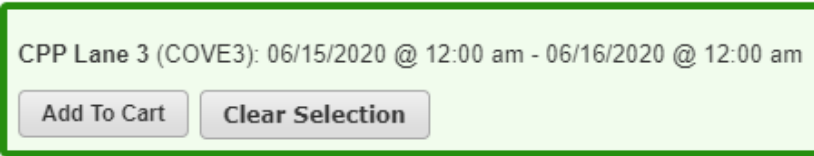

You will then be asked to check the box next to the corresponding fee. Fees may vary based on age. Ages sixty and above are considered senior. One confirmed, click continue.

> CPP Lane 3 from 06/15/2020 at 12:00 am to 06/16/2020 at 12:00 am for Ryan Gebhardt (Purchase) Fees Pool Lane Rental - Select at Least 1 Fee(s) Add Description  $\Box$ Child 0-3  $0.00$  $\Box$ Senior  $4.00$  $\Box$ Child 3-17  $4.00$  $\Box$ Adult 6.00 Continue Cancel

**Note: You may only select one fee per lane (one person per lane)**.

You will then be given the option to continue shopping or to check out. Once ready, click "Checkout".

On the next screen, select your payment method (Visa, Mastercard, or Discover) and confirm your billing information. Once complete, click "Continue".

On the final screen, you will be asked to enter your credit card information.

L

EMONEY Help & supp

Charge: \$4,00

**VISA** 

 $v4.4.B$ 

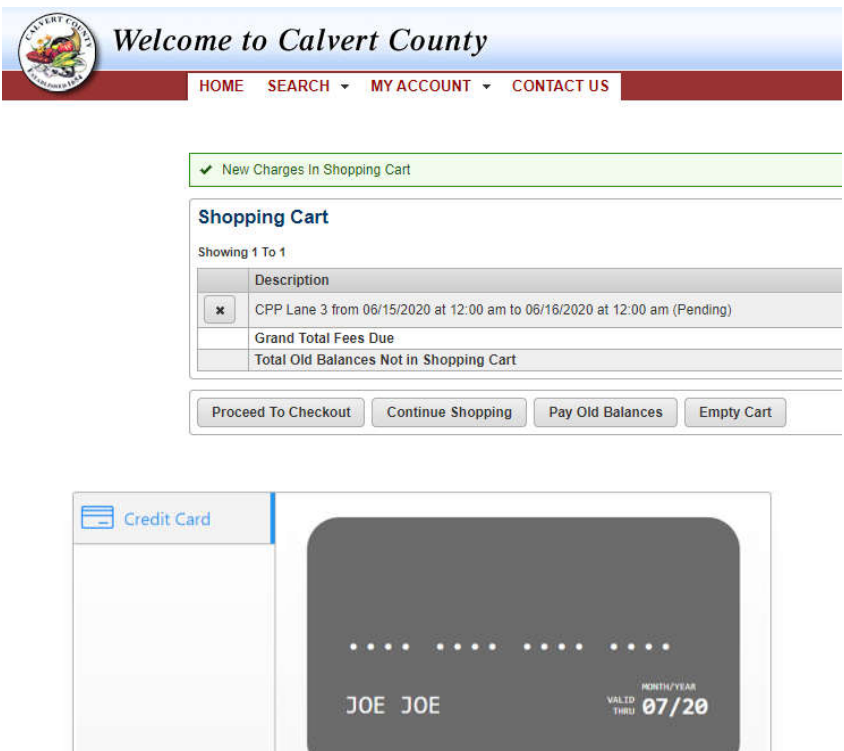

Enter Card Number

2020

 $07$ 

Joe Joe

Enter CVV

**SUBMIT PAYMENT** 

## Signing up for Hall Aquatic Center Therapy Pool or Fitness Room

Above the login information (or CCPR logo once you've logged in), click the "Browse Activities" option.

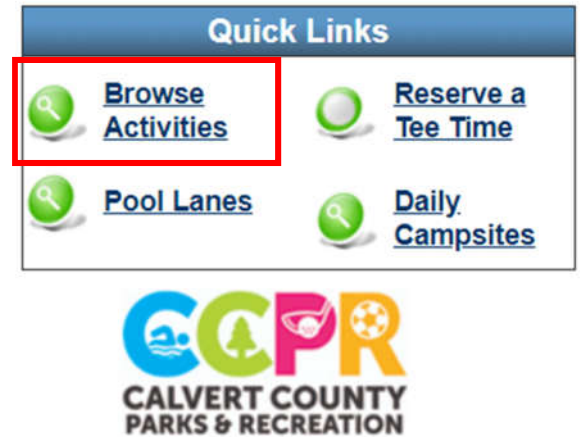

On this screen, you will need to enter the activity number for Therapy Pool or Fitness Room and then click "Search".

### **Therapy Pool – Activity # 620000 Fitness Room – Activity # 630000**

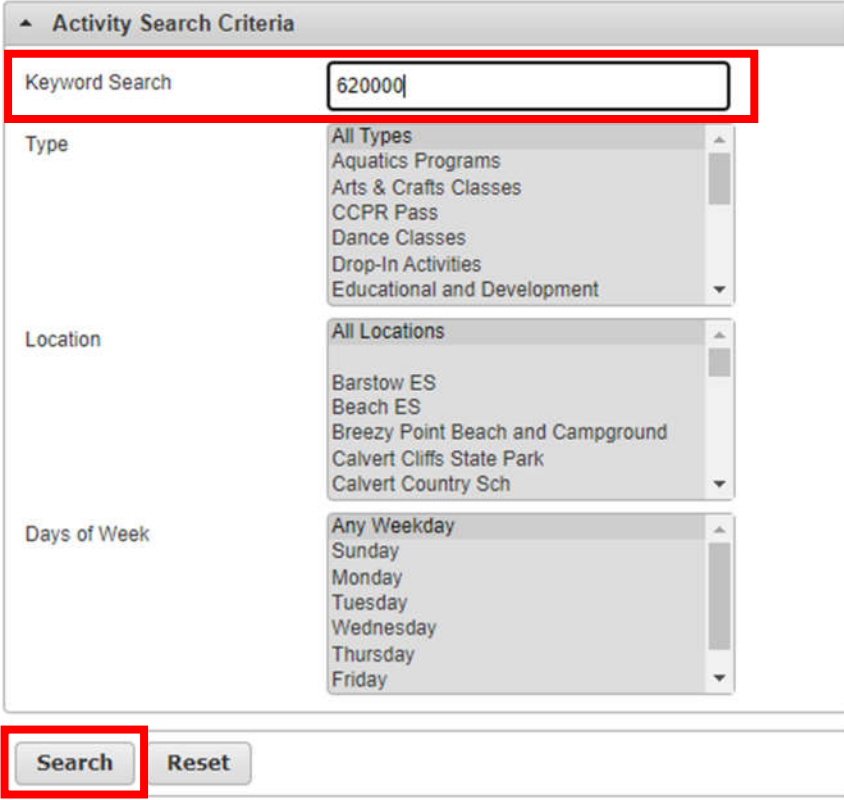

After clicking "Search", you will see a list of options for time slots. Keep in mind that we have differing timeslots on weekdays than weekends. Timeslots will denote whether they are for weekday or weekends in the Description.

Once you've selected your timeslot (being mindful of whether it is a weekday or weekend), click the small calendar icon to the left of the Description. In the example, we've selected Weekdays at 10:30am.

 $\sim$ 

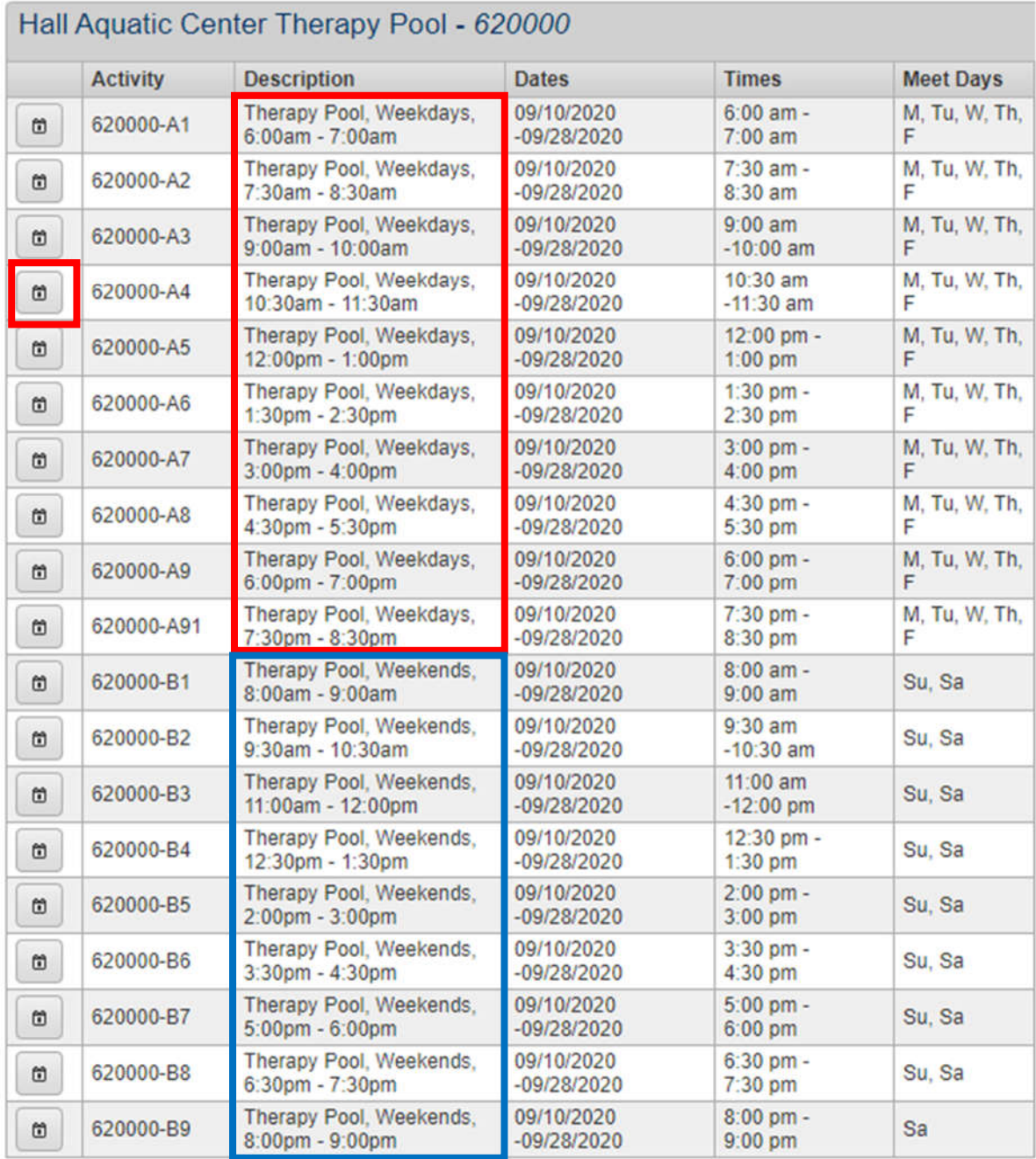

This will being you to a calendar. Green dates indicate that the timeslot is available on this date. Blue indicates that the timeslot is not yet available or that the timeslot is full. Timeslots can only be booked up to seven days in advance. Once you've decided what date you'd like, click the green plus on the date. In this example, we've selected 9/15.

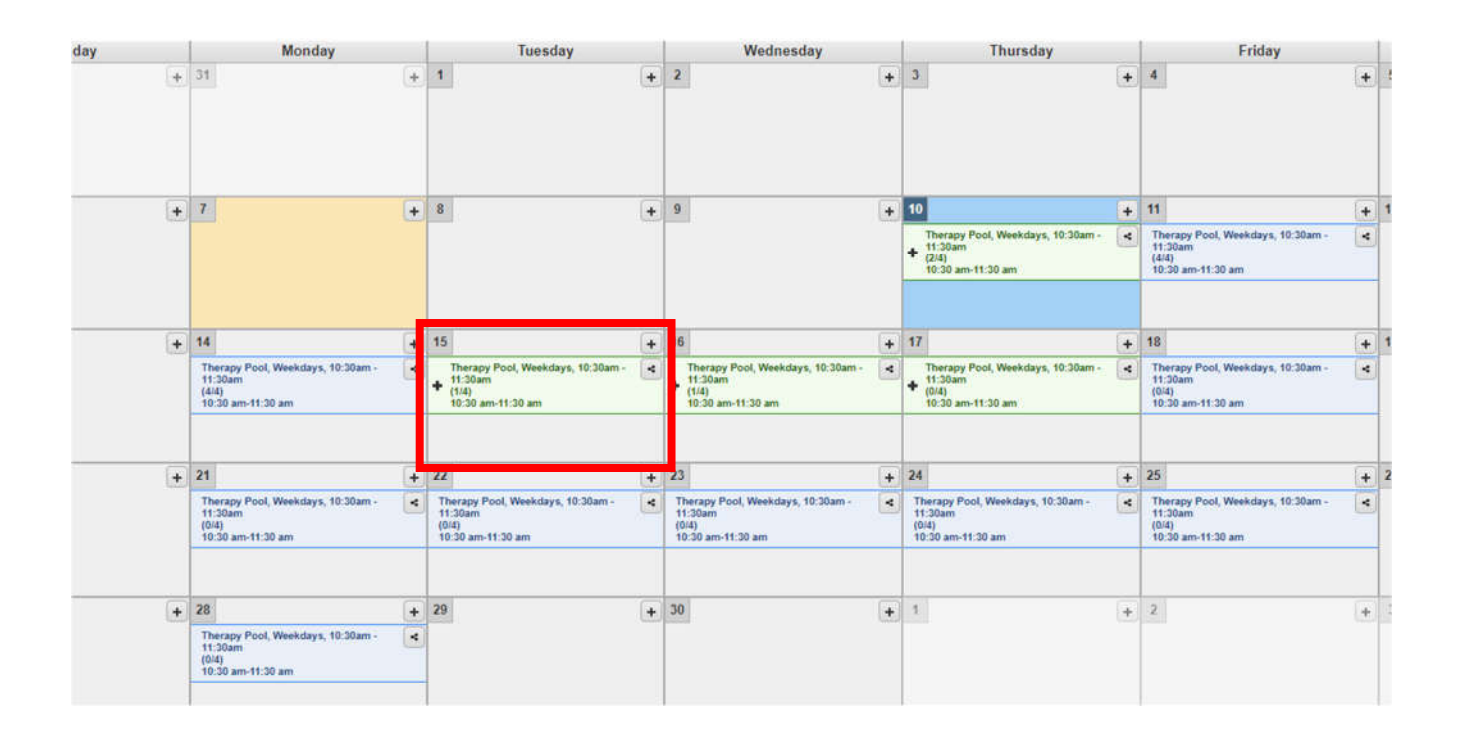

### **NOTE: If you are looking for a weekend, but nothing appears in the box, you've likely selected a timeslot that is unique to weekdays only. Vice versa if you're only seeing options on weekends but none for weekdays. To correct this, return to the previous step and select the corresponding timeslot that is labeled weekday or weekend respectively.**

Once you click the green plus on your selected date, you should see a green notification at the bottom of your screen. To confirm this choice, click "Add to Cart". If this is not the choice, click "Clear Selection" and try again.

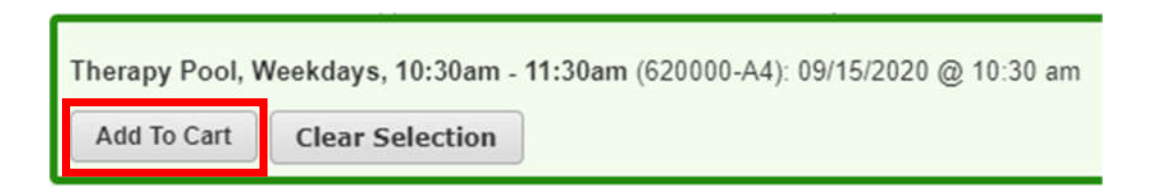

Next, you will see a list of the family members on your account. You will select whichever family members will be participating in the therapy pool/fitness room. In this example, Ryan and William will be participating, but Aric will not. Once finished, scroll down and click "Continue".

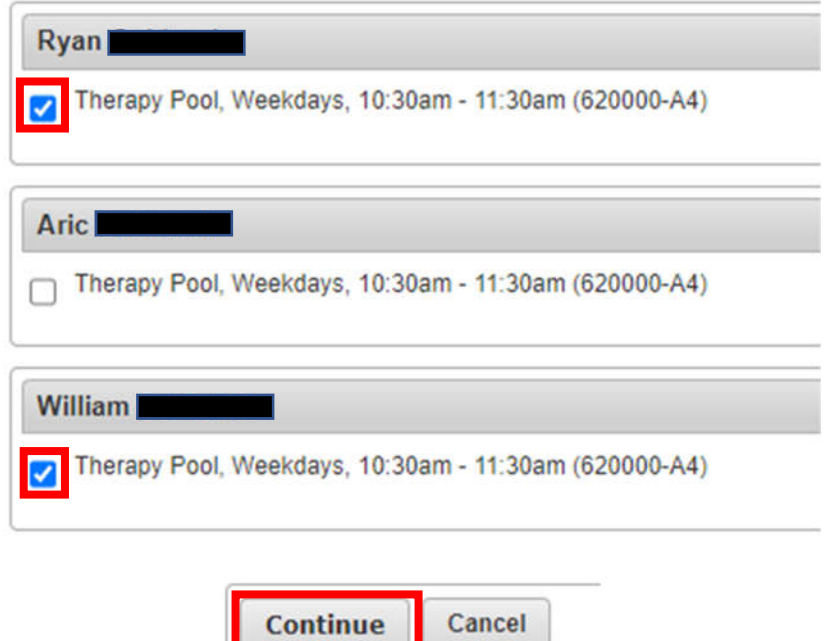

On the next screen, you will be asked whether the user listed has any special needs or medical/physical conditions that pool staff should be aware of. If so, please enter that information. You may use the "Roster Note" section to enter any information you may feel is relevant for pool staff to know.

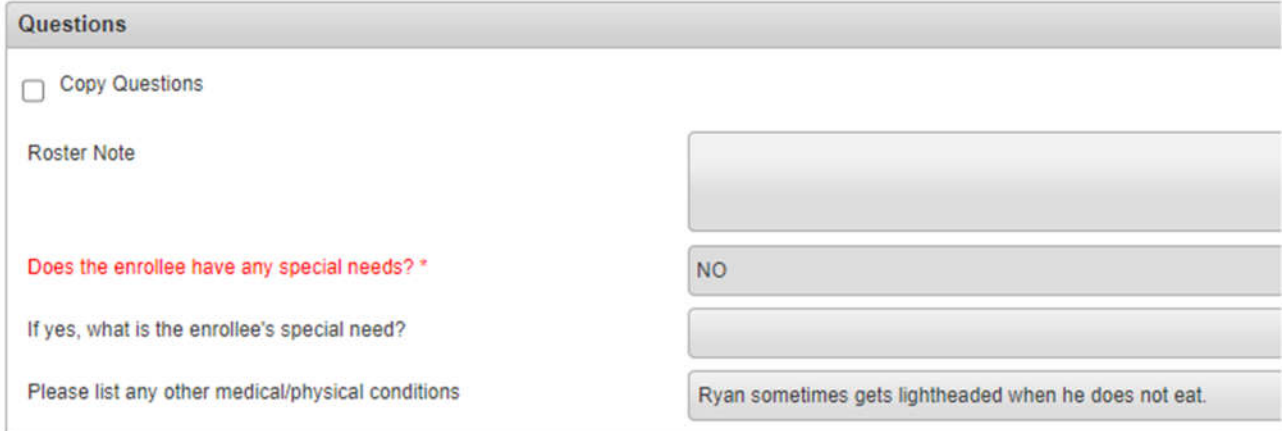

It will also show you the fees for each user's reservation as well as information regarding your rental at the bottom of the screen. **Please ensure you read this information fully** as it is relevant to your rental. Once finished, click "Continue".

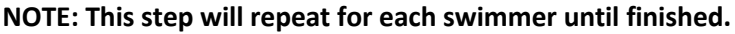

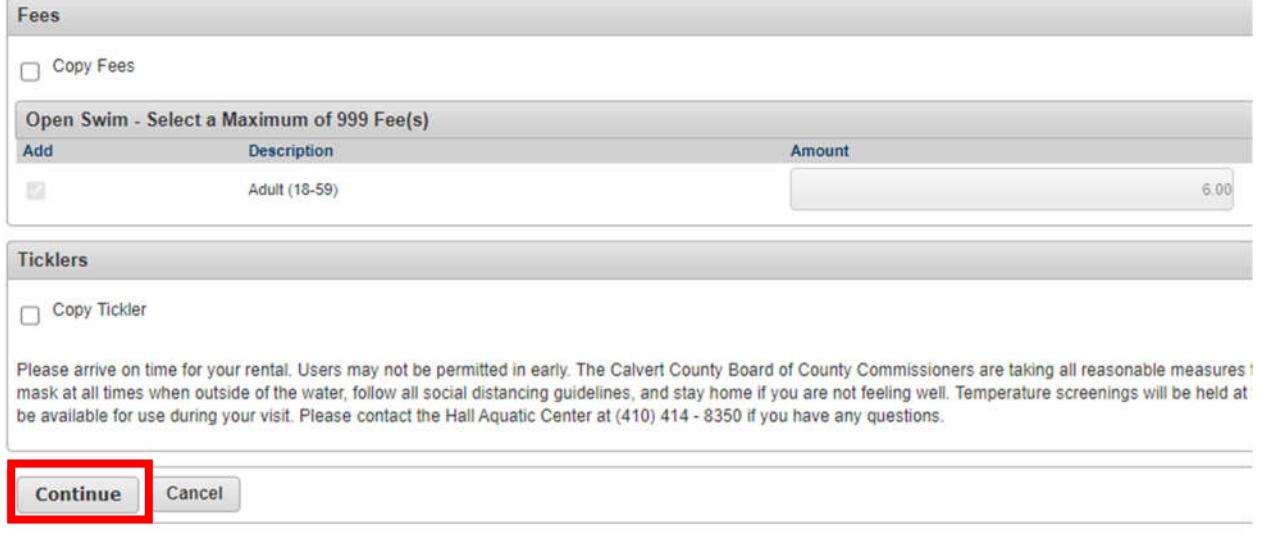

Next, you'll be on a screen where you can verify the dates, times, and fees. If you would like to add more items to your cart, you can choose "Continue Shopping". Otherwise, ensure everything is correct before clicking "Proceed to Checkout".

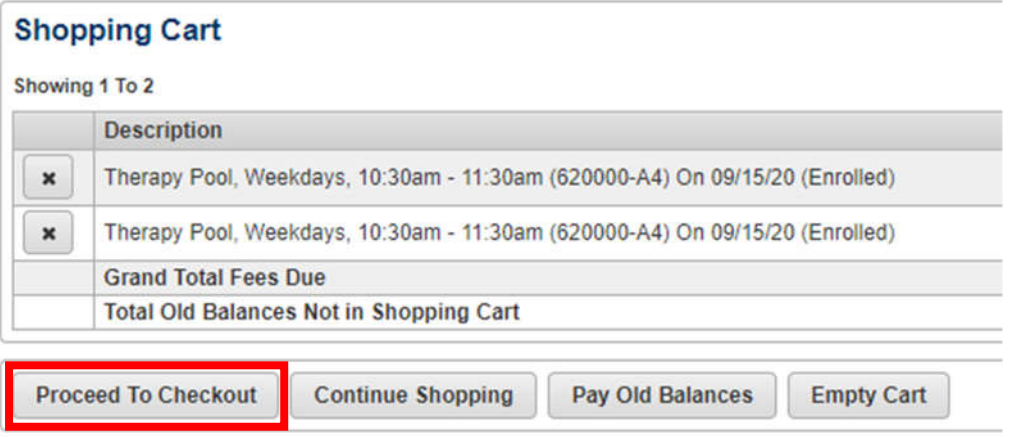

### On the next screen, select your payment method (Visa, Mastercard, or Discover) and confirm your billing information. Once complete, click "Continue".

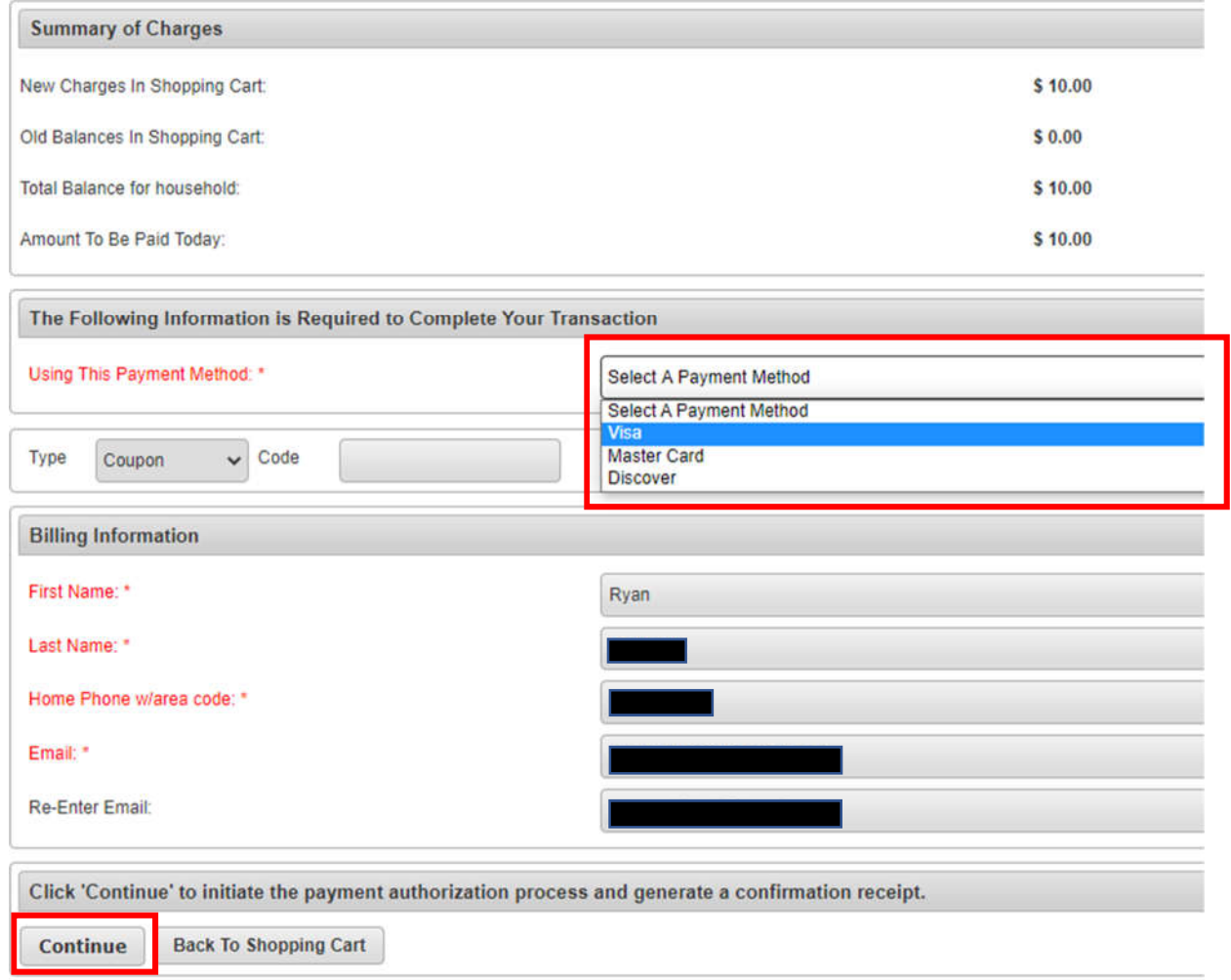

On the final screen, you will be asked to enter your credit card information. Click "submit Payment".

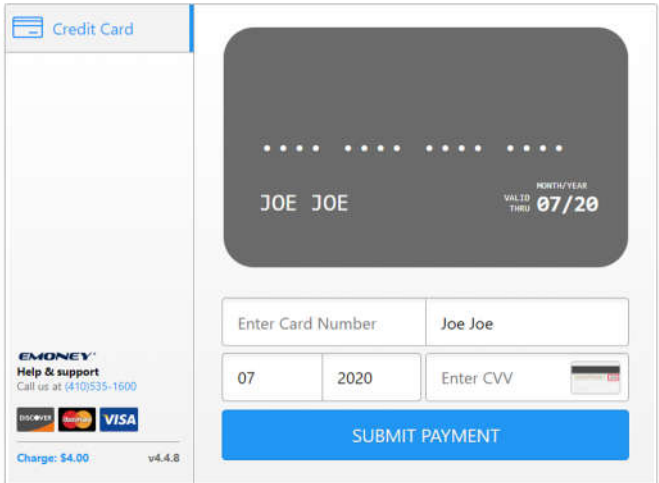